# **DiaResizer**

# *INTRODUZIONE*

DiaResizer è un piccolo programma molto utile a fotografi e fotoamatori che necessitano di ridimensionare molte foto, potervi inserire testi watermark e creare miniature e descrittori per poter caricare poi le immagini su siti web. Come sappiamo, le moderne fotocamere generano file di grandi dimensioni, che non sono accettate da sito web per giuste limitazioni. Esplorazioniurbane, ad esempio non permette il caricamente di immagini superiori al mega. Altri sito invece non ne permettono il caricamento superiore a certe dimensioni in pixel. Questo software serve proprio a questo, a ridimensionare con un solo click una intera cartella di immagini alla scala o alle dimensioni desiderate.

## *INSTALLAZIONE*

DiaResizer è stato sviluppato per essere installato su macchine con sistema operativo **WINDOWS 10** su cui è stato testato. Si tratta di un software ad alte prestazioni, pertanto è consigliabile utilizzare un computer a prestazioni elevate.

Una volta scaricato il pacchetto compresso, occorre decomprimerlo per essere aperto. Al suo interno vi saranno tutti i file necessari alla installazione. Basterà fare doppio click sul file SETUP, che provvederà a verificare che sulla macchina vi siano installati tutti i requisiti necessari di base per poter eseguire il programma stesso. Tali requisiti dovrebbero in genere essere installati tramite aggiornamenti automatici. In caso contrario, il setup, tenterà l'installazione automatica scaricando autonomamente i pacchetti che occorrono. **Occorre per cui una connessione ad Internet**.

Una volta effettuata la preparazione, il software installerà il programma DiaResizer creando un icona sul desktop.

#### *ABILITAZIONE*

Il software DiaResizer, viene distribuito in modalita di licenza di uso GRATUITA solo ai membri iscritti di [WWW.ESPLORAZIONIURBANE.](http://www.esplorazioniurbane/) Tuttavia non si tratta di un open source e non di un software di proprietà del utente finale.

Il programma può essere lanciato direttamente dall'icona sul desktop, tuttavia occorrerà inserire tramite pannello utente, il codice che viene fornito agli utenti di esplorazioniurbane.it che lo abiliterà al funzionamento.

Teniamo a precisare che il software, in modo silente, invia informazioni ai nostri server, e che ad ogni avvio viene verificato che essi sia abilitato a partire. Precisiamo anche che il produttore, può in qualsiasi momento deciderne la disabilitazione anche senza alcun preavviso.

## *AGGIORNAMENTI*

I software generalmente sono in continuo sviluppo, questo perché vengono sempre trovati bug e nuove implementazioni, anche DiaResizer non è da meno, e viene aggiornato molto spesso in base alle segnalazioni ed alla esperienza e suggerimenti che ci vengono dati da chi lo utilizza in modo produttivo alle varie sagre in cui è installato.

Gli aggiornamenti vengono distribuiti gratuitamente tramite aggiornamenti automatici.

Ad ogni avvio, DiaResizer interrogherà, se trova una connessione internet, un server in rete, il quale lo informerà nel caso vi siano nuovi aggiornamenti. In tal caso, chiederà all'utente se si desidera scaricare ed installare la nuova versione.

Raccomandiamo fortemente di installare i nuovi aggiornamenti, questo perchè molto spesso vengono implementate nuove caratteristiche, o corretti bug che vengono trovati o migliorie che di volta in volta vengono programmate.

# *SI INIZIA*

Una volta lanciato DiaResizer si presenterà come in figura seguente :

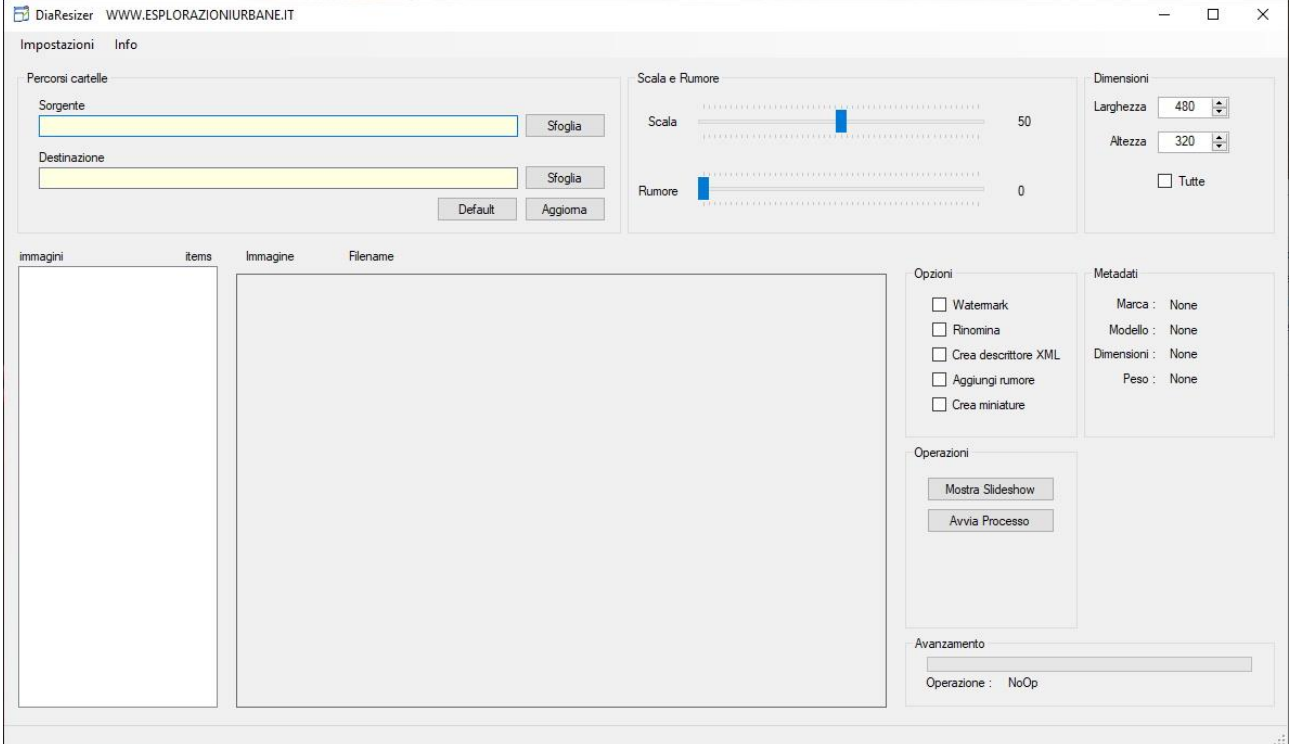

Sulla barra in alto sono presenti i menu dai quali si può accedere al pannello impostazioni utente ed alle info sul produttore. Ed al pannello produttore, al quale ovviamente potrà accedere solo il produttore.

Vediamo uno ad uno i riquadri

## PERCORSO CARTELLE

Da qui sarà possibile scegliere il percorso della cartella sorgente, nella quale saranno presenti le immagini originali. E nella cartella destinazione il percorso nel quale il programma salverà le immagini elaborate.

Il pulsante default imposterà automaticamente i percorsi se sono stati salvati precedentemente nel pannello impostazioni.

Il pulsante aggiorna invece aggiornerà l'elenco delle immagini e riempirà la lista immagini

## SCALA E RUMORE

In questo riquadro, è possibile tramite i due slider, impostare la scala alla quale le immagini verranno ridimensionate, ad esempio, 50 per ridimensionarle al 50% dell'originale.

Lo slider rumore invece serve a definire, se lo si vuole, il livello di rumore da inserire nell'immagine. Talvolta si può decidere di degradare deliberatamente una immagine prima di inserirla sul web in modo tale da evitare che sia prelevata per essere stampata. Immettendo rumore, il software, inserirà pixel colorati in modo casuale, e degraderà la foto.

#### DIMENSIONI

Da questo riquadro, sara possibile definire delle dimensioni in pixel per le immagini. Il programma forzerà tutte le immagini a tali dimensioni.

### OPZIONI

Da questo riquadro è possibile scegliere l'operazione da effettuare sulle immagini, scegliendo una o piu operazioni.

#### METADATI

Diaresizer in questo riquadro mostrerà i metadati letti dalla immagine in corso di elaborazione. Non tutte le fotocamere rispettano gli stessi standard, per cui possono essere mostrati caratteri apparentemente strani, è un comportamento del tutto normale se il programma non riesce a leggere i metadati della foto.

## OPERAZIONI

Questo riquadro contiene i due pulsanti per eseguire effettivamente le operazioni. Il primo pulsante non fa altro che eseguire uno slideshow mostrando in sequenza tutte le immagini contenute nella cartella sorgente, in modo tale da poterle vedere al volo.

Il secondo pulsante invece, dopo aver chiesto conferma, inizierà il processo di elaborazione delle immagini con i parametri che si sono scelti o selezionati.

#### AVANZAMENTO

In questo pannello viene mostrata una barra di progressione ed una descrizione di ciò che il programma sta facendo. In modo tale da avere immediatamente in idea di quanto manchi alla fine del processo.

### *CONFIGURAZIONI UTENTE*

Vediamo adesso pagina per pagina come configurare il programma dal pannello impostazioni

La prima pagina di impostazione si mostra come segue

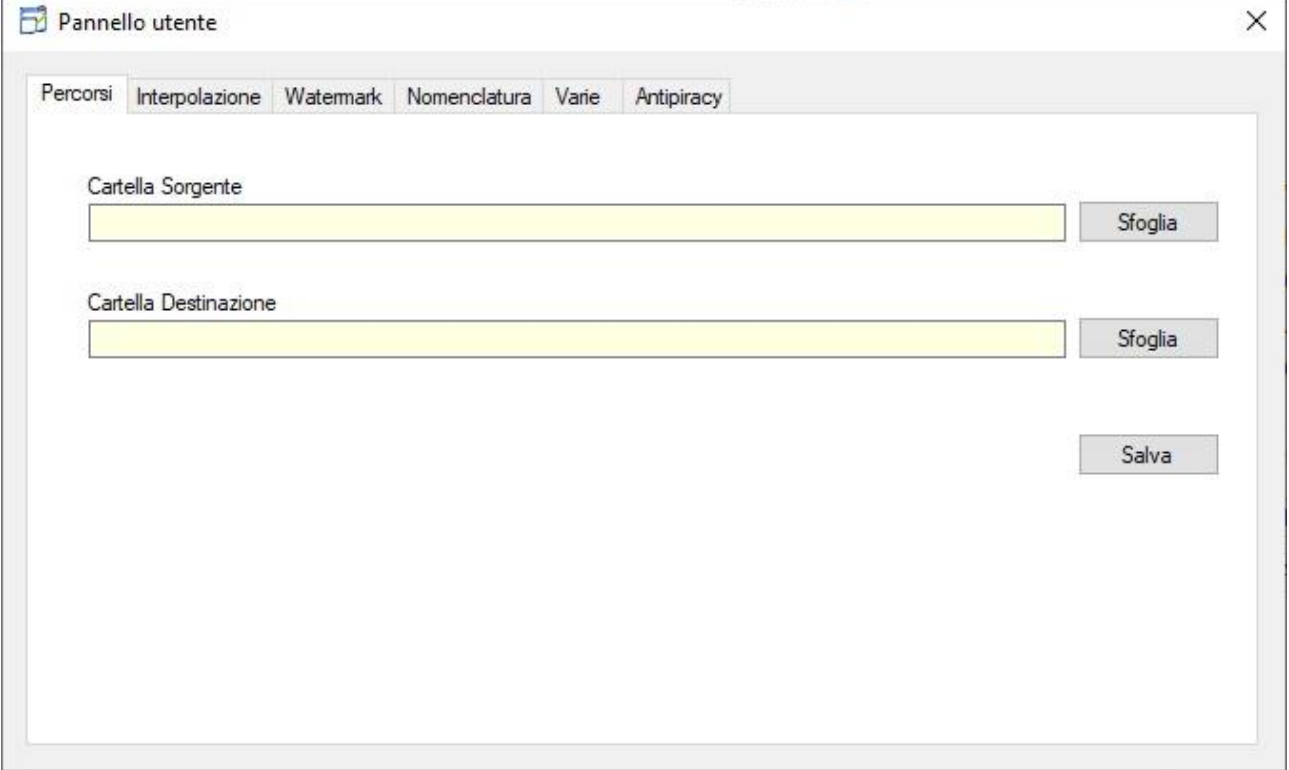

Da qui è possibile settare una cartella di sorgente ed una cartella di destinazione per le immagini, in modo tale da non doverle sempre cercare manualmente nella pagina principale del programma. La cosa migliore è creare due cartelle su un disco, chiamarle ad esempio immagini\_originali, immagini\_ridomensionate. e poi utilizzare sempre quelle. Copiando le foto e poi toglierle ad operazione terminata.

La seconda pagina delle impostazioni si presenta come segue

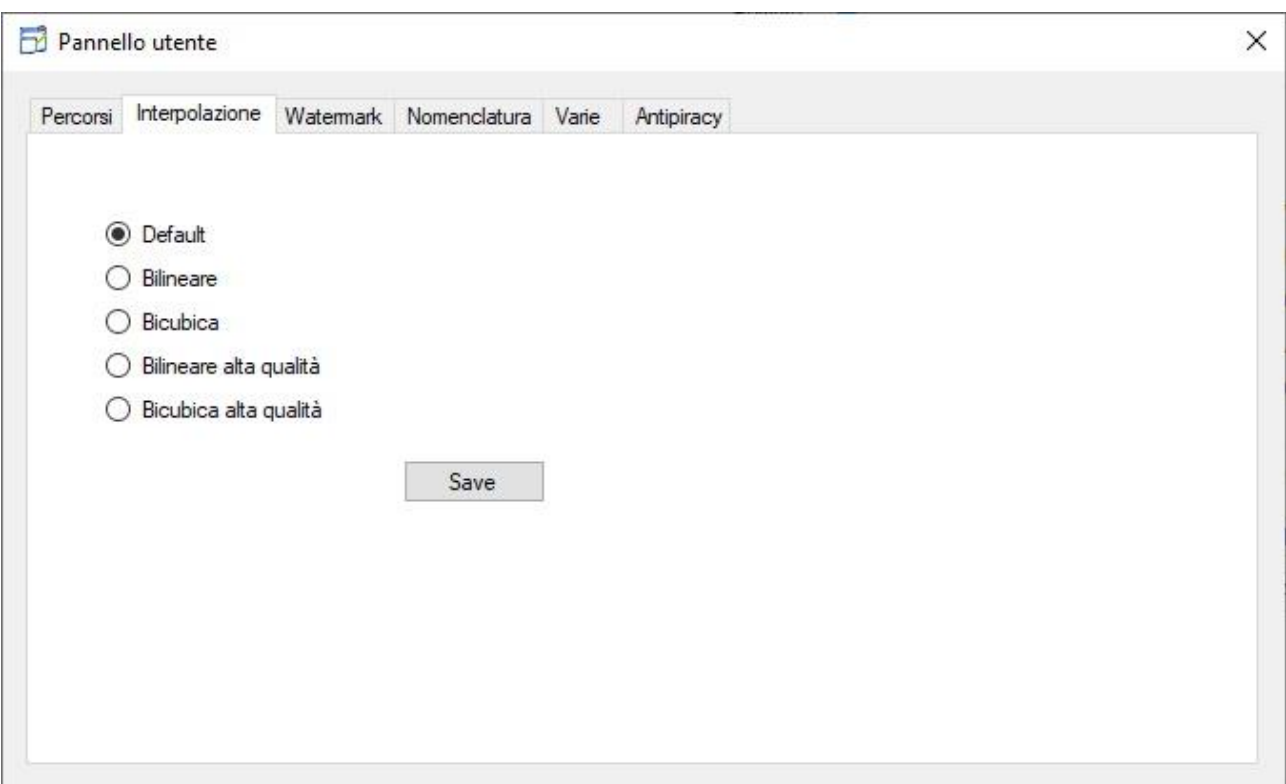

Le impostazioni di interpolazione che vengono impostate da qui, ci permettono di indicare al programma il metodo con il quale deve ridimensionare le immagini. Normalmente viene lasciata l'impostazione di default perche nella maggior parte dei casi è ottimale. Tuttavia può essere scelto un altro metodo.

## WATERMARK

La pagina di impostazione del watermark si presenta come segue

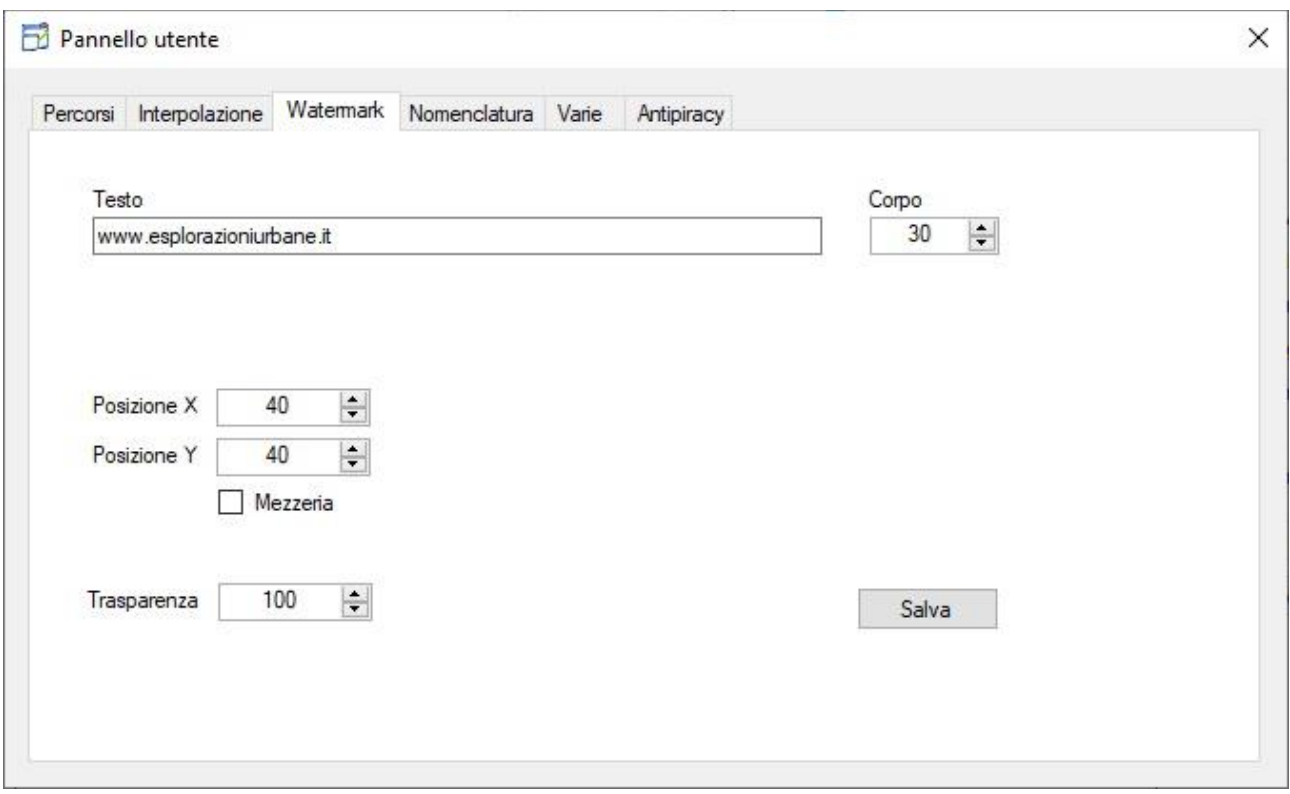

Il watermark è una sorta di filigrana che viene spesso inserita nelle immagini per fare si che non possa essere utilizzata da altri. Una sorta di copyright. Il watermark in genere è inserito in trasparenza in modo tale da non degradare la foto in modo eccessivo ma da poter essere visto se si guarda con attenzione. Fa si che se la foto viene presa dal web per essere utilizzata su altri siti, essa possa sempre essere riconoscibile e rivendicarne i diritti. Rimuovere il watermark, è praticamente impossibile.

Da qui può essere impostato il testo, il corpo del carattere e la posizione in cui viene inserito ed anche il livello di trasparenza.

## NOMENCLATURA

DiaResizer consente di rinominare in ordine numerico le immagini elaborate. Da qui è possibile settare come verranno nominate le immagini. Il pannello si presenta come segue

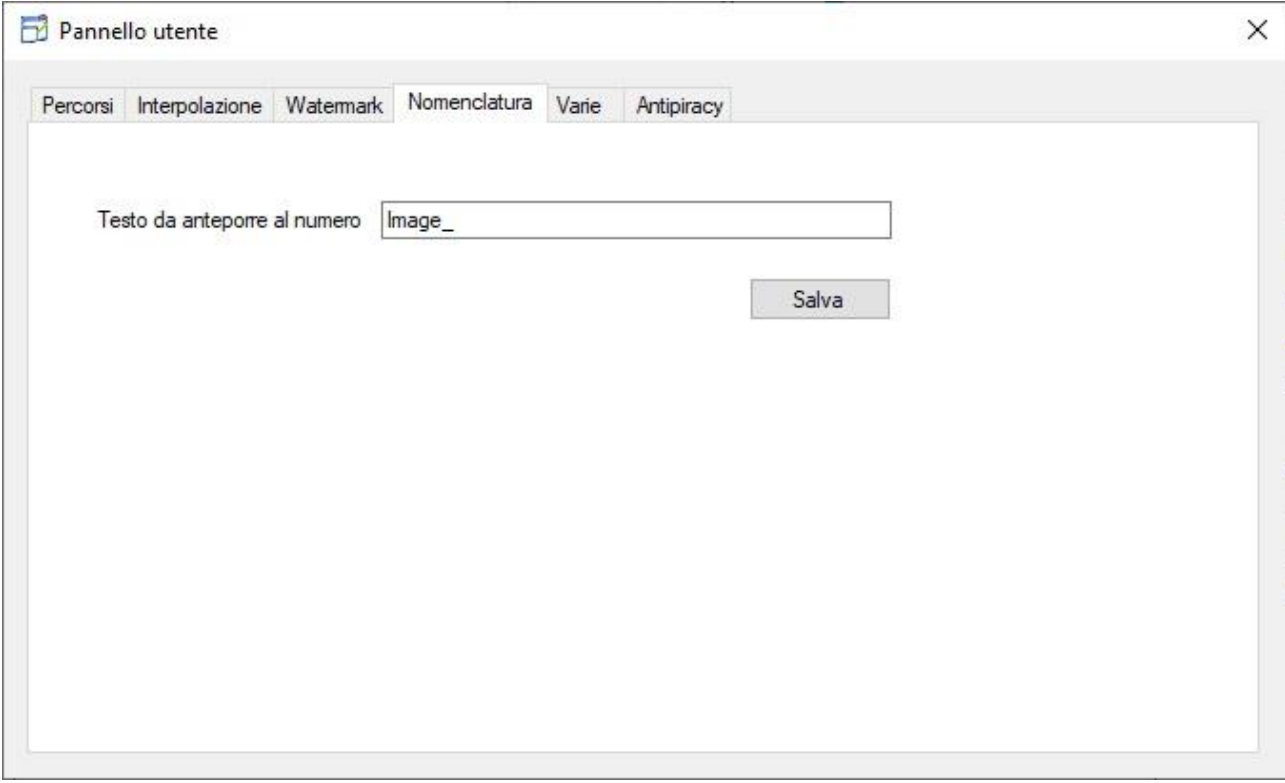

# CONFIGURAZIONI VARIE

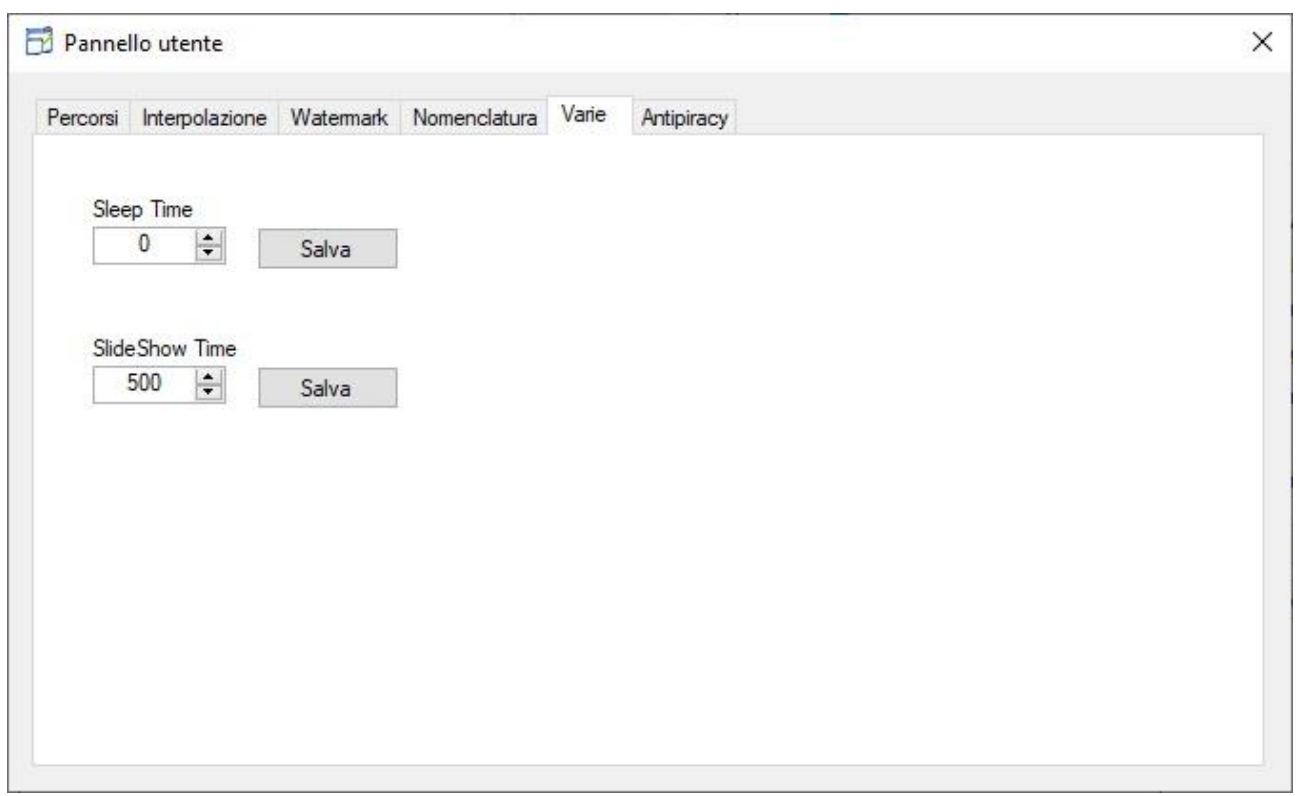

Alcune macchine, magari datate, potrebbero non avere sufficiente potenza a dare modo in tempi rapidi, al programma di elaborare le immagini. Attraverso queste impostazioni è possibile impostare un tempo espresso in MILLISECONDI. In cui il programma si mette in attesa, tra una elaborazione e l'altra (sleep time).

Lo slideshow time invece è il tempo che una immagine viene mostrata in fase di slideshow

## ANTIPIRACY

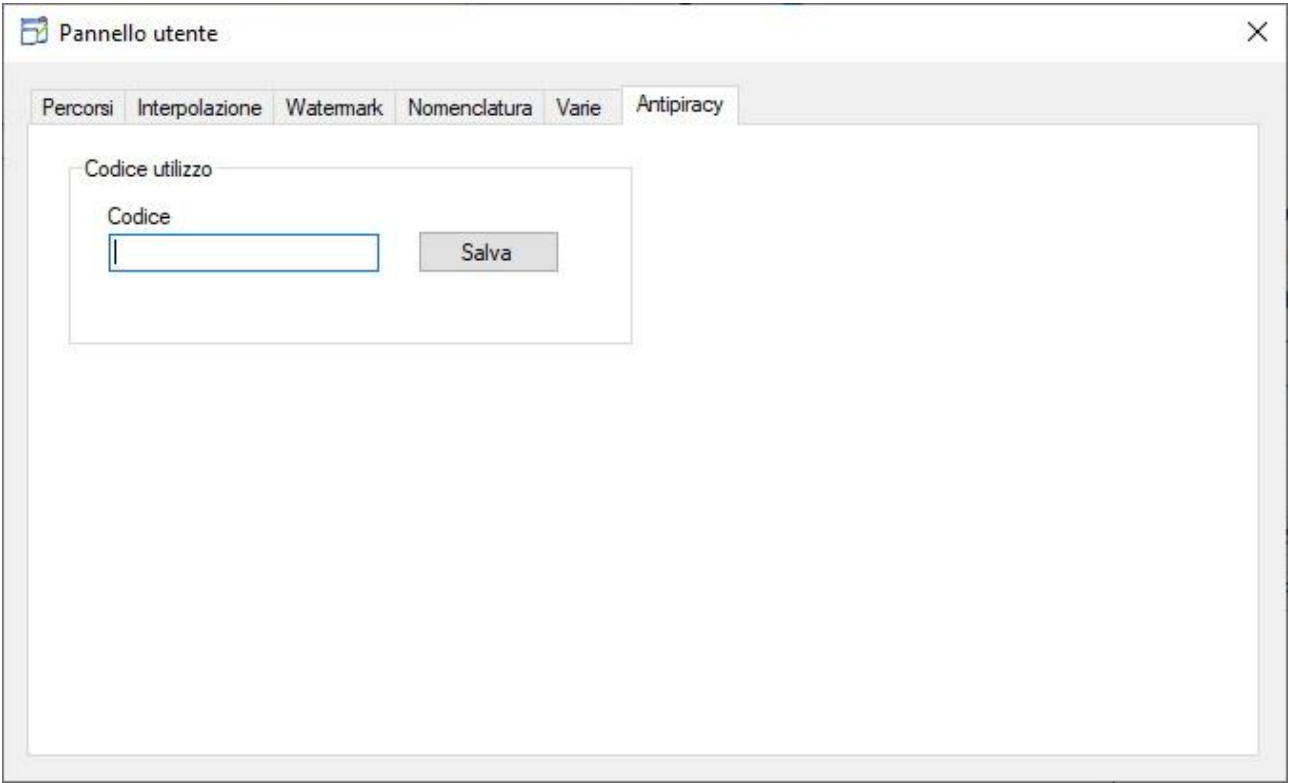

Come detto precedentemente in questo manuale, Diaresizer viene concesso in licenza di uso gratuito agli utenti di esplorazioniurbane. In questa casella di testo andrà inserito il codice che verra fornito dallo staff oppure nella sezione apposita su [WWW.ESPLORAZIONIURBANE.IT](http://www.esplorazioniurbane.it/)

Il codice andrà immesso in questa casella e salvato. Da quel momento in poi Diaresizer sarà abilitato all'uso.

# *NOTE*

Il produttore e chi comunque distribuisca questo programma, permette la prova del programma ed è disponibile ad ulteriori richieste di test o di variazioni al programma. Tuttavia **non si assume alcuna responsabilità sull'uso che ne viene fatto e sul corretto funzionamento del programma**.

Il software in modo silente invia dati relativi alla macchina sulla quale sta girando ed informazioni tecniche. Contiene sistemi antipirateria e si dichiara che il produttore può in qualsiasi momento renderne impossibile l'avvio, anche senza alcun preavviso.